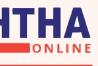

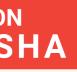

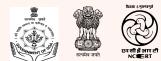

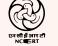

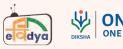

# How to self register

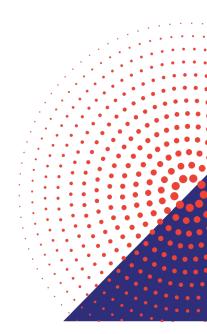

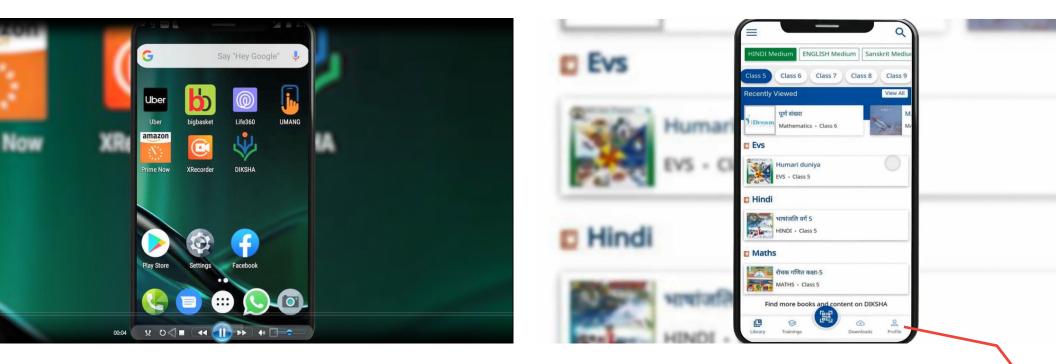

#### : Launch DIKSHA APP

#### Step 2: Click here to go to the PROFILE

|                 |                                                                                  | Class 5         | on_Process_JH_Diksha (1) | A/re x                              |        |
|-----------------|----------------------------------------------------------------------------------|-----------------|--------------------------|-------------------------------------|--------|
| ECTS            | Guest1 /<br>CHANGE ROLE<br>Teacher                                               | Add             |                          | Log into DIKSHA                     |        |
| vice Locati     | Profile Details<br>BOARD State (Jharkhu<br>MEDIUM HII<br>CLASS Class<br>SUBJECTS |                 | Password                 | Enter Email Address / Mobile number | Forgot |
|                 | Device Location STATE Jharkh DISTRICT Ran Get unlimited access to DIKSHA.        | d / Jhankhand / |                          | Login                               |        |
| IQC I           | Login to access all the features                                                 | Maricine /      |                          | Login With State System             |        |
| 00:10           |                                                                                  |                 | 00:12                    | ₩ 0∢∎                               |        |
| : Click here to | LOGIN                                                                            |                 | Step 4: Click here to    | REGISTER                            |        |

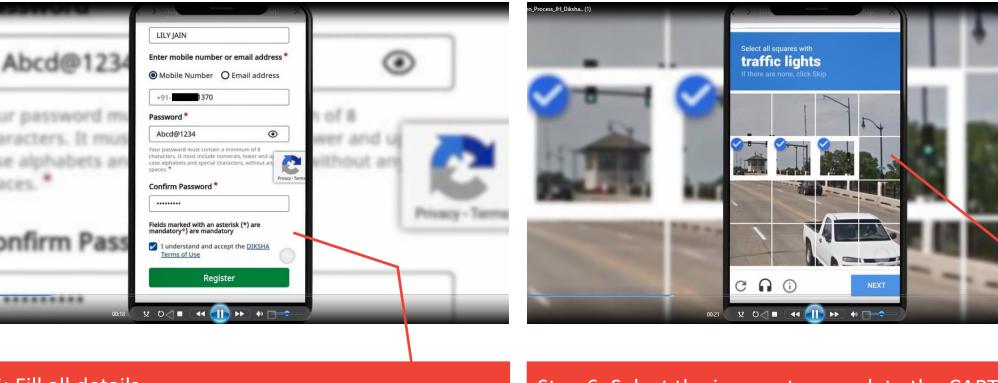

#### : Fill all details

Step 6: Select the images to complete the CAPTCHA process

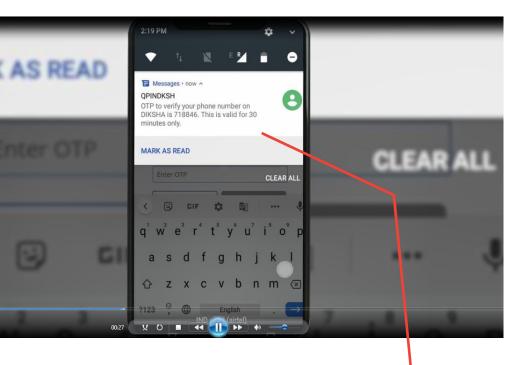

#### ': OTP through SMS on mobile